# **GVN 52**

Руководство пользователя

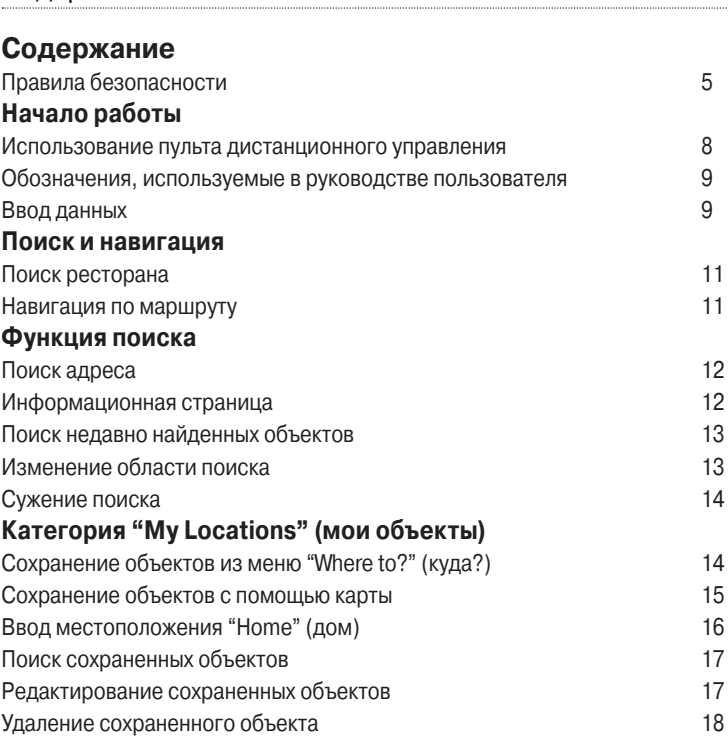

### **Просмотр карты и использование инструментов**

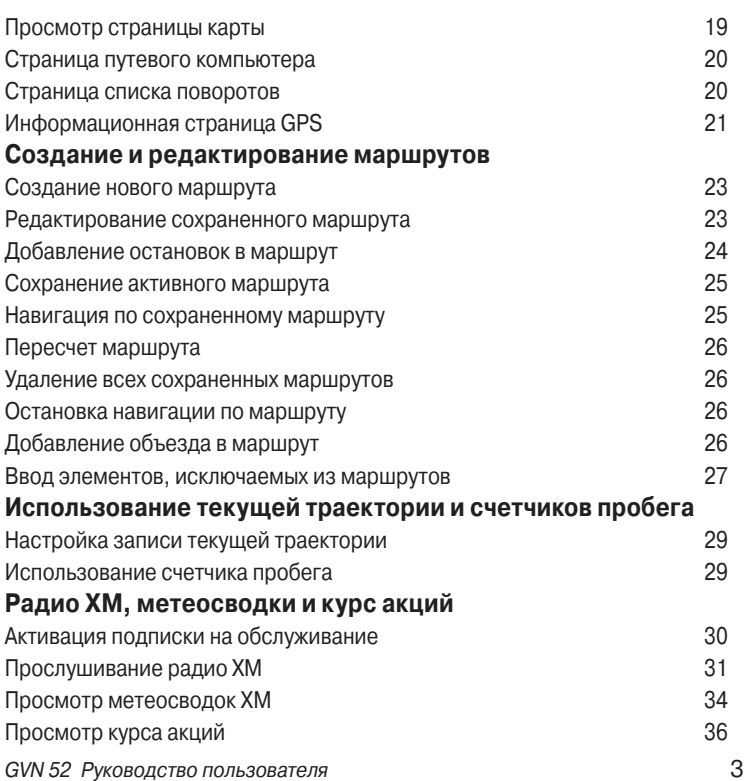

### **Информация о дорожном движении**

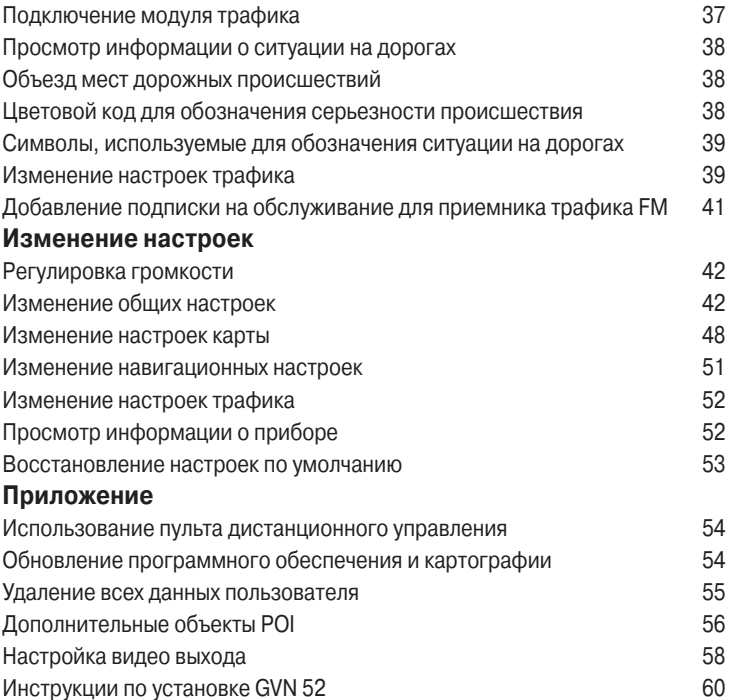

Технические характеристики 66 Навигационные характеристики 67

### **Правила безопасности ВНИмаНИе**!

Несоблюдение правил безопасности, указанных ниже, может привести к серьезным последствиям, вплоть до смертельного исхода.

Во время навигации следует внимательно сравнивать показания навигатора с показаниями других источников навигационной информации, включая дорожные указатели, визуальные ориентиры и карты. Для обеспечения безопасности следует всегда выяснять причину различия в показаниях перед продолжением навигации.

Будьте внимательны во время управления автомобилем. Не отвлекайтесь на навигационную систему и всегда следите за ситуацией на дороге. Управляя машиной, старайтесь не смотреть на экран навигационной системы; по возможности используйте голосовые подсказки.

Во время управления автомобилем не используйте функции прибора, требующие повышенного внимания (например, ввод пунктов назначения, изменение настроек и т.д.) Перед работой с такими функциями следует остановить машину.

GVN 52 Руководство пользователя 5

**ВНИмаНИе**: Данный продукт, его упаковка и компоненты содержат химические вещества, которые, согласно информации штата Калифорния, могут явиться причиной рака, врожденных дефектов или заболеваний репродуктивной системы. Это предупреждение дано в соответствии с Заявлением 65 штата Калифорния. За дополнительной информацией обращайтесь на наш сайт: http://www.garmin.com/prop65.

### **ВНИмаНИе!**

Несоблюдение правил безопасности, указанных ниже, может привести к травмам и поломкам оборудования.

Данная навигационная система предназначена для расчета маршрутов, которые не отражают состояние дорог, расположение транспортных заторов, погодные условия и другие факторы, влияющие на безопасность и скорость вождения.

Данная навигационная система предназначена для использования только в качестве вспомогательного средства для навигации. Она не должна использоваться в случаях, требующих точного измерения направления, расстояния, местоположения или топографии.

Система GPS (Global Positioning System) работает под управлением Правительства США, которое одно несет ответственность за точность системы и ее техническое содержание. В систему могут быть внесены изменения, что повлияет на точность и работу всего GPS оборудования. Несмотря на то, что навигационная система является точным навигационным прибором, любой навигатор может быть неправильно использован или интерпретирован, что делает его опасным.

### **Важная информация**

ИНФОРМАЦИЯ О КАРТОГРАФИЧЕСКИХ ДАННЫХ: Одна из целей компании Garmin заключается в предоставлении своим пользователям наиболее полной и точной картографии, доступной по разумной цене. Мы используем и правительственные, и частные источники данных. Информация об этих источниках указывается в специальных сообщениях об авторских правах. Практически все источники данных могут содержать в себе неполную или неточную информацию. В некоторых странах полные и точные цифровые картографические данные могут быть недоступными или неразумно дорогими.

### **Внимание!**

 При установке прошивки с сайта garmin.com русский язык в приборе утрачивается

### **Внимание!**

 Если карта региона или области записана и разлочена (привязана к внутреннему номеру) на SD-карту, то никакие другие карты на эту SD-карту добавлять нельзя или каким-либо другим способом менять на ней файлы из папки Garmin.

# Начало работы

### **Использование пульта дистанционного управления**

Ваша новая навигационная система поставляется с пультом дистанционного управления. Перед началом использования вставьте в пульт две батареи типа «ААА». Вам не нужно направлять пульт в какую-либо определенную сторону; он будет работать в любом месте Вашего автомобиля.

**(Zoom) In** – увеличение масштаба карты.

**(Zoom) Out** – уменьшение масштаба карты.

**Menu** – вызов страницы меню. Нажмите два раза для вызова меню инструментов. Нажмите три раза для вызова меню настройки.

**Map** – вызов страницы карты. Последовательно нажимайте на эту кнопку для прокрутки страниц карты, меню и музыкального плеера XM.

**Back** – возврат к предыдущей странице и отмена ввода данных.

**Speak** – объявление следующего поворота или состояния GPS.

**Thumb Stick** (джойстик) – выделение опций и перемещение курсора карты. Нажмите на джойстик для выбора какой-либо позиции на странице.

**Page** (стрелка вверх или вниз) – прокрутка списков и страниц.

**Vol** (+ и -) – увеличение и уменьшение уровня громкости.

**Цифровые кнопки** – ввод цифр и букв. Для ввода буквы повторно нажимайте на кнопку, пока не появится нужный символ.

**(7) и (9)** – переключение каналов при использовании музыкального плеера XM.

**(0)** – воспроизведение или остановка XM при использовании музыкального плеера XM.

### **Обозначения, используемые в руководстве пользователя**

Когда Вас просят «нажать» что-либо, Вы должны нажать на соответствующую кнопку пульта дистанционного управления.

Если Вас просят «выбрать» какую-либо опцию, то Вы должны с помощью Thumb Stick (джойстика) на пульте дистанционного управления выделить эту опцию желтым. После этого нажмите на Thumb Stick, чтобы опция была активизирована.

Рис.: Для выбора опции Go To выделите ее, а затем нажмите на джойстик Thumb Stick.

В тексте данного руководства Вам встретятся маленькие стрелки (>). Они означают, что Вы должны выбрать ряд позиций. Например, команда «выберите позиции Tools > GPS Info > GPS Settings» означает, что Вы должны выбрать экранную кнопку Tools (инструменты), затем позицию GPS Info (информация о GPS) и GPS Settings (настройка GPS).

### **Ввод данных**

GVN 52 Руководство пользователя 9 В некоторых случаях Вам придется вводить в Вашу навигационную систему буквы и цифры. Например, у Вас может возникнуть необходимость

ввести название ресторана. Для ввода букв и цифр Вы можете использовать экранную клавиатуру. Кроме того, Вы можете воспользоваться буквенно-цифровыми клавишами пульта дистанционного управления.

> Рис. (надписи от верхнего правого угла, по часовой стрелке): 1. Выберите кнопку «стрелка влево» для удаления символа. 2. Выберите кнопку «пробел» для ввода пробела. 3. Выберите кнопку 123 для ввода цифр. 4. Выберите кнопку Back (назад) для выхода с этой страницы.

# Поиск и Навигация

Для поиска объекта и навигации к нему выполните инструкции, приведенные на двух следующих страницах. Выбирайте опции с помощью пульта дистанционного управления.

### **Поиск ресторана**

- 1. Выберите позицию Where To? (куда?).
- 2. Выберите позицию Food, Hotel … (рестораны, гостиницы …).
- 3. Выберите позицию Food & Drink (рестораны).
- 4. Выберите нужную категорию ресторана.
- 5. Выберите нужный ресторан.
- 6. Выберите поле Go To (начать навигацию).

### **Навигация по маршруту**

После выбора команды Go To (начать навигацию) (см. предыдущую страницу) на экране появится страница карты, которая направит Вас к пункту назначения. Следуйте по маршруту, отмеченному малиновой линией. Во время движения навигационная система будет направлять Вас к пункту назначения с помощью голосовых подсказок, текстовых инструкций, показанных в верхней части страницы карты, и стрелок, обозначающих направление поворота. Если Вы отклонитесь от первоначального маршрута, навигационная система проведет пересчет маршрута и выдаст новые инструкции.

> Рис.: 1. Ваш маршрут показан в виде малиновой линии. 2. Стрелка указывает направление поворота. 3. Флаг в клетку отмечает Ваш пункт назначения.

# ФуНкция Поиска

# **Поиск адреса**

- 1. Находясь на странице меню, выберите позиции Where To? (куда?) и Address (адрес).
- 2. Выберите штат. Затем выберите поле Search All Cities (искать во всех городах) или Select City (выбрать город).
- 3. Введите номер дома и выберите поле Done (завершить).
- 4. Введите название улицы и выберите поле Done (завершить).
- 5. Выберите улицу. При необходимости выберите город.
- 6. Выберите адрес (если это необходимо). Выберите поле Go To (начать навигацию).

## **Информационная страница**

После проведения поиска выберите нужный объект в списке результатов поиска. На экране появится информационная страница.

Рис.: Информационная страница.

Для создания маршрута к выбранному объекту выберите поле Go To. Если Вы выберете поле Advanced (дополнительно), на экране появятся следующие опции:

• **Insert in Current Route** (вставить в текущий маршрут) – позволяет добавить данный объект в маршрут в качестве следующей остановки.

• **Add As Favorite** (добавить в список любимых объектов) – используется для добавления данного объекта в список любимых объектов.

• **Find Near Point** (поиск около точки) – поиск другого объекта около данного местоположения.

• **Browse Map** (просмотр карты) – просмотр объекта на карте.

### **Поиск недавно найденных объектов**

В списке "Recent Finds" (недавно найденные объекты) хранятся 50 последних найденных объектов. Нажмите на кнопку Menu для вызова страницы меню.

- 1. Выберите позиции Where To? (куда) > Recent Finds (недавно найденные объекты).
- 2. Выберите нужный объект из результирующего списка поиска.

Для просмотра недавно найденных объектов определенной категории (например, Food, Hotel … – рестораны, гостиницы) выберите поле Category (категория).

# **Изменение области поиска**

Вы можете провести поиск объектов в другой области карты, например, в другом городе или около Вашего пункта назначения.

- 1. Находясь на странице с результирующим списком поиска, выберите поле Near… (около).
- 2. Выберите одну из опций поиска.

GVN 52 Руководство пользователя 13

# **Сужение поиска**

Вы можете сузить поиск путем ввода названия искомого объекта (частично или полностью).

- 1. Находясь на странице с результирующим списком поиска, выберите поле Spell (ввод названия).
- 2. Введите название объекта (частично или полностью). Нажмите на поле Done (завершить).

# категория "My Locations" (мои объекты)

# **Сохранение объектов из меню "Where to?" (куда?)**

Вы можете сохранить любой объект, найденный с помощью меню поиска "Where to?", в списке любимых объектов. После этого Вы сможете быстро отыскивать эти объекты и использовать их для навигации. Выберите найденный объект для вызова информационной страницы. Затем выполните инструкции, приведенные ниже.

- 1. Выберите поле Advanced (дополнительно).
- 2. Выберите поле Add As Favorite (добавить в список любимых объектов).

Теперь данный объект будет сохранен в списке любимых объектов категории "My Locations" (мои объекты). Кроме того, этот объект появится на карте вместе с названием и символом. Инструкции по просмотру списка сохраненных объектов или по началу навигации к сохраненному объекту приведены на стр. 14.

### **Сохранение объектов с помощью карты**

Вы можете сохранить любой объект, показанный на карте, в списке любимых объектов. Для этого выберите на странице карты объект, который Вы хотите сохранить.

#### Сохранение текущего местоположения

Вы можете сохранить Ваше текущее местоположение в списке любимых объектов, используя страницу карты.

- 1. Нажмите на кнопку Map для вызова страницы карты.
- 2. Наклоняя джойстик Thumb Stick вверх, вниз, влево или вправо, прокрутите карту.
- 3. Чтобы сохранить Ваше текущее местоположение в списке любимых объектов, нажмите на джойстик Thumb Stick.
- Рис. справа: Чтобы сохранить Ваше текущее местоположение в списке любимых объектов, наклоните джойстик Thumb Stick вверх, а затем нажмите на него.

Сохранение других объектов

- 1. Наклоните джойстик Thumb Stick вверх.
- 2. Используя джойстик Thumb Stick, прокрутите карту и выберите объект, который Вы хотите сохранить.

GVN 52 Руководство пользователя 15

• Если Вы выберете на карте какой-либо отмеченный объект (например, парк, учреждение или адрес), то на экране появится информационная страница. Для сохранения объекта выберите позиции Advanced (дополнительно) > Add As Favorite (добавить в список любимых объектов).

• Если Вы выберете на карте неотмеченную точку, то навигационная система автоматически сохранит это место в списке любимых объектов, присвоив ему номер ("001").

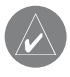

**ПОЛЕЗНЫЙ СОВЕТ**: Если в верхнем левом углу экрана появилась надпись "Favorite" (любимый объект), то данный объект сохранен в списке любимых объектов.

# **Ввод местоположения "Home" (дом)**

С помощью местоположения "Home" (дом) Вы можете сохранить в памяти устройства место, в которое возвращаетесь чаще всего. Нажмите на кнопку Menu и выберите позицию Where to? (куда?)

1. Выберите позицию Go Home (перемещение к точке "Home").

2. Выберите нужную опцию.

3. Выберите позицию Save Home (сохранение точки "Home"). После ввода местоположения "Home" (дом) выберите позицию Where to? (куда?) Затем выберите команду Go Home (навигация к местоположению "Home").

# **Поиск сохраненных объектов**

Нажмите на кнопку Menu и выберите позицию Where to? (куда?)

- 1. Выберите поле My Locations (мои объекты).
- 2. Выберите поле Favorites (любимые объекты).
- 3. Выберите нужный объект в списке.

### **Редактирование сохраненных объектов**

Дважды нажмите на кнопку Menu. Затем выберите позиции My Data (мои данные) > Favorites (любимые объекты).

- 1. Выберите поле Edit/Review Favorites (редактирование/ просмотр любимых объектов).
- 2. Выберите объект, который Вы хотите редактировать.
- 3. Выберите поле Edit (редактировать).
- 4. Выберите позицию, которую Вы хотите редактировать.

**Name** (название) – введите новое название объекта, используя показанную на экране клавиатуру.

**Location** (координаты местоположения) – внесите изменения в координаты сохраненного объекта. Вы можете использовать карту или ввести координаты с помощью клавиатуры.

**Elevation** (высота) – введите высоту сохраненного объекта.

**Category** (категория) – Вы можете присвоить сохраненному объекту ка-

кую-либо категорию. Для просмотра категорий выберите экранную кнопку «стрелка вверх».

**Symbol** (символ) – выберите символ, с помощью которого объект будет показан на карте.

# **Удаление сохраненного объекта**

Дважды нажмите на кнопку Menu. Затем выберите позиции My Data (мои данные) > Favorites (любимые объекты).

- 1. Выберите позицию Delete Favorites (удалить любимые объекты).
- 2. Выберите позицию By Selection (по выбору).
- 3. Выберите сохраненный объект, который Вы хотите удалить.
- 4. Выберите экранную кнопку Delete (удалить).

**By Selection** (по выбору) – позволяет удалять отдельные объекты.

**By Category** (по категории) – служит для удаления всех объектов, принадлежащих к одной категории.

**Delete All** (удалить все) – удаляет все объекты, сохраненные в списке любимых объектов "Favorites".

# Просмотр карты и использование инструментов Просмотр карты и исПользоваНие иНструмеНтов

### **Просмотр страницы карты**

Для вызова страницы карты нажмите на кнопку Map на пульте дистанционного управления. Вместо этого Вы можете выбрать позицию View Map (просмотр карты) на странице меню. Пиктограмма в виде треугольника показывает Ваше текущее местоположение. Для изменения масштаба карты используйте кнопку In или Out. Если Вы хотите просмотреть части карты, выходящие за текущие границы экрана, используйте джойстик Thumb Stick (см. описание ниже).

### Рекомендации по прокрутке карты:

- Для просмотра областей карты, выходящих за текущие границы экрана, наклоните джойстик Thumb Stick влево, вправо, вверх или вниз.
- Для выбора объекта, показанного на карте, нажмите на джойстик Thumb Stick. На экране появится информационная страница (см. стр. 6). Для начала навигации к выбранному объекту выберите команду Go To.
- Для сохранения выбранного объекта выберите опцию Save As Favorites (сохранить в списке любимых объектов), находясь на информационной странице.
- После окончания просмотра карты нажмите на кнопку Back (назад).

Рис.: Страница карты во время навигации по маршруту. Показывает направления поворотов.

# **Страница путевого компьютера**

На странице путевого компьютера (Trip Computer) показана Ваша текущая скорость, а также представлена полезная статистическая информация о Вашем путешествии (включая максимальную скорость и пройденное расстояние).

Чтобы вызвать на экран страницу путевого компьютера, нажмите несколько раз на кнопку Map. Вместо этого Вы можете выбрать на странице меню позиции Tools (инструменты) > Navigation (навигация) > Trip Computer (путевой компьютер).

> Надписи, начиная от верхнего левого угла, по часовой стрелке: 1. Текущее направление движения. 2. Текущая скорость. 3. Расстояние до конечного пункта назначения. 4. Общее пройденное расстояние (одометр).

Для сброса всех данных, показанных на странице путевого компьютера, выберите поле Reset Trip (сброс путевых данных). Для обнуления максимальной скорости используйте опцию Reset Max (сброс максимальной скорости).

## **Страница списка поворотов**

На странице списка поворотов (Turn List) показаны подробные инструкции движения по маршруту от поворота к повороту, а также приведено время прибытия в точки поворотов.

Для вызова страницы списка поворотов во время навигации по маршруту дважды нажмите на кнопку Map. Вместо этого Вы можете выбрать на странице меню позиции Tools (инструменты) > Navigation (навигация) >Turn List (список поворотов).

Рис.: 1. Направление поворота. 2. Расстояние до поворота. 3. Описание поворота. Для просмотра всех поворотов маршрута выберите поле View All (просмотреть все). Для прокрутки списка используйте экранные кнопки «стрелка вверх» и «стрелка вниз».

Для просмотра расположения поворота на карте выберите интересующий Вас поворот. На экране появится страница следующего поворота (Next Turn). Для прокрутки всех поворотов маршрута используйте экранные кнопки «стрелка вверх» и «стрелка вниз». Для увеличения или уменьшения масштаба карты используйте кнопку In или Out.

# **Информационная страница GPS**

Для вызова информационной страницы GPS дважды нажмите на кнопку Menu и выберите позиции Navigation (навигация) > GPS Info (информационная страница GPS).

> Рис.: 1. Схема расположения спутников. 2. Столбики мощности спутниковых сигналов.

В левой части страницы находится схема, показывающая расположение спутников. Для каждого видимого спутника показан столбик мощности сигнала. Закрашенный столбик обозначает, что GPS-приемник собрал все необходимые данные, и спутник готов к использованию.

### Настройки GPS

Три раза нажмите на кнопку Menu для вызова меню настройки. Выберите позиции General (общие настройки) > GPS. Вместо этого Вы можете выбрать экранную кнопку GPS Settings (настройка GPS), показанную на информационной странице GPS.

**Use Indoors** (использование в закрытом помещении) – выберите опцию Yes (да), чтобы отключить GPS-приемник.

**Set Position** (ввод местоположения) – если в устройстве был выбран режим "Use Indoors" (использование в закрытом помещении), то Вы можете выбрать любую точку на карте в качестве Вашего текущего местоположения. Выберите местоположение на карте, затем выберите поле ОК.

**WAAS/EGNOS** – служит для включения или отключения функции WAAS/ EGNOS. WAAS и EGNOS – это системы спутников и наземных станций, обеспечивающие корректировку сигналов GPS и повышающие точность расчета местоположения. Информацию о WAAS и EGNOS Вы можете найти на сайте www.garmin.com/aboutGPS/waas.html.

# создаНие и редактироваНие маршрутов

### **Создание нового маршрута**

Дважды нажмите на кнопку Menu для вызова меню инструментов. Выберите позиции My Data (мои данные) > Routes (маршруты).

- 1. Выберите позицию Create New Saved Route (создать новый маршрут).
- 2. Выберите нужную опцию и поле Next (далее). Выберите начальную точку маршрута.
- 3. Выберите нужную опцию и поле Next (далее). Выберите конечную точку маршрута.
- 4. Для добавления остановки в маршрут выберите опцию Yes и поле Next (далее). Затем выберите промежуточную точку.
- 5. Выберите нужный критерий расчет маршрута и поле Next (далее).
- 6. Выберите экранную кнопку Finish (завершить).

### **Редактирование сохраненного маршрута**

Дважды нажмите на кнопку Menu. Выберите позиции My Data (мои данные) > Routes (маршруты).

- 1. Выберите позицию Edit/Review Routes (редактирование/ просмотр маршрутов).
- 2. Выберите маршрут, который Вы хотите редактировать.
- 3. Выберите поле Edit (редактирование).
- 4. Выберите опцию редактирования.

GVN 52 Руководство пользователя 23

**Rename** (изменение названия) – введите новое название маршрута, используя показанную на экране клавиатуру.

**Edit/Review Points** (редактирование/просмотр точек) – позволяет добавить, удалить, переместить и просмотреть точки маршрута. Более подробная информация приведена на следующей странице.

**Change Preference** (изменить критерий) – выбор критерия расчета маршрута: "Faster Time" (минимальное время), "Shorter Distance" (минимальная протяженность) или "Off Road" (вне дорог).

**Delete Route** (удаление маршрута) – удаление выбранного маршрута.

### **Добавление остановок в маршрут**

Вы можете включить в маршрут несколько промежуточных точек (или остановок) в процессе его создания, как это было описано на стр. 16. Также Вы можете добавить точки в сохраненный маршрут во время его редактирования (см. инструкции ниже). Для начала редактирования маршрута выполните шаги, приведенные на предыдущей странице.

- 1. Выберите позицию Edit/Review Points(редактирование/просмотр точек).
- 2. Выберите поле Add (добавить).
- 3. Выберите место маршрута, в которое Вы хотите добавить промежуточную точку.
- 4. Проведите поиск точки, которую Вы хотите добавить.
- 5. Добавьте все необходимые точки. После окончания выберите поле Done (завершить).

**Auto Arrange** (автоматическое упорядочивание) – эта функция расставляет точки маршрута в такой последовательности, которая обеспечивает получение наиболее короткого маршрута.

**Remove** (удаление) – выберите точку, которую Вы хотите удалить. Затем выберите опцию Remove.

**Re-Order** (изменение порядка точек) – выберите точку, которую Вы хотите переместить. Затем выберите опцию Move Up (перемещение вверх) или Move Down (перемещение вниз). После окончания выберите поле Done (завершить).

### **Сохранение активного маршрута**

Дважды нажмите на кнопку Menu и выберите позиции My Data (мои данные) > Routes (маршруты) > Save Active Route (сохранение активного маршрута).

### **Навигация по сохраненному маршруту**

Дважды нажмите на кнопку Menu и выберите позиции My Data (мои дан-

GVN 52 Руководство пользователя 25

ные) > Routes (маршруты) > Navigate Saved Route (навигация по сохраненному маршруту). Затем выберите маршрут, по которому Вы хотите перемещаться.

# **Пересчет маршрута**

Дважды нажмите на кнопку Menu и выберите позиции My Data (мои данные) > Routes (маршруты) > Recalculate Route (пересчет маршрута).

### **Удаление всех сохраненных маршрутов**

Дважды нажмите на кнопку Menu и выберите позиции My Data (мои данные) > Routes (маршруты) > стрелка вниз > Delete All Saved Routes (удаление всех сохраненных маршрутов).

## **Остановка навигации по маршруту**

Нажмите на кнопку Menu и выберите позицию Stop (остановка навигации). Затем выберите поле Yes (да).

# **Добавление объезда в маршрут**

Если Вам необходимо отклониться от Вашего текущего маршрута, нажмите на кнопку Menu и выберите позицию Detour (объезд).

**1/2 mile, 2 miles или 5 mile** (1/2 мили, 2 мили или 5 миль) – выберите расстояние объезда. Например, если дорожный знак сообщает, что движение по улице закрыто на протяжении следующих 2 миль, выберите опцию 2

miles. Навигационная система проведет пересчет маршрута для следующих двух миль (если это возможно).

**Detour by Road(s) In Route** (объезд дороги (дорог) в составе маршрута) – выберите дороги, входящие в состав маршрута, которые Вы хотите объехать. Например, если эстакада закрыта для движения, выберите эту эстакаду в списке дорог. Навигационная система проведет пересчет маршрута таким образом, чтобы эта эстакада не была включена в маршрут.

**Detour by Traffic Event on Route** (объезд дорожного происшествия на маршруте) – если Вы используете FM приемник трафика, то с помощью этой функции Вы можете объезжать места дорожных происшествий.

**Remove All Detours** (удаление всех объездов) – служит для удаления всех объездов, которые Вы ввели для данного маршрута.

### **Ввод элементов, исключаемых из маршрутов**

Три раза нажмите на кнопку Menu для вызова меню настройки. Выберите позиции Navigation (навигация) > стрелка вниз > Avoidance Setup (настройка элементов, исключаемых из маршрутов). Выберите тип дорог, которые Вы не хотите включать в маршрут. Для просмотра всех типов дорог используйте экранную кнопку стрелка вниз.

#### Ввод пользовательских элементов, исключаемых из маршрутов

Вы можете ввести конкретные области и дороги, которые Вы не хотите включать в маршруты. Находясь в меню "Avoidance Setup" (настройка элементов, исключаемых из маршрутов), два раза выберите экранную кнопку стрелка вниз и затем выберите позицию Custom Avoids (пользовательские элементы, исключаемые из маршрутов).

Справа приведена процедура задания области, которую Вы не хотите включать в маршруты. Задание исключаемой дороги выполняется аналогично. При выборе дороги или области, исключаемой из маршрутов, используйте джойстик Thumb Stick для прокрутки карты и выбора нужного элемента. Вы можете менять масштаб карты с помощью кнопок In и Out.

- 1. Выберите позицию Add New Avoid Area (добавить новую область, исключаемую из маршрутов).
- 2. Используя джойстик Thumb Stick, выберите первый угол прямоугольной области, которую Вы не хотите включать в маршруты.
- 3. Выберите второй угол прямоугольной области.
- 4. Нажмите на джойстик Thumb Stick для сохранения выбранной области и выхода.

# исПользоваНие текущей траектории и счетчиков Пробега

## **Настройка записи текущей траектории**

Во время перемещения навигатор записывает Вашу траекторию. Дважды нажмите на кнопку Menu и выберите позиции My Data (мои данные) > Track Log (текущая траектория).

**Recording** (запись) – включение или отключение записи текущей траектории.

**Percentage Full** (процент заполнения) – показывает процент заполнения памяти текущей траектории. Для удаления текущей траектории выберите позиции Percentage Full > Yes > OK.

**Map Display** (просмотр на карте) – служит для просмотра текущей траектории на карте. При этом масштаб карты может быть выбран автоматически или вручную. Выберите ОК. Траектория будет показана в виде тонкой пунктирной линии.

### **Использование счетчика пробега**

Вы можете вести запись пробега с помощью четырех различных счетчиков. Находясь на странице меню, выберите позиции Tools (инструменты) > My Data (мои данные) > Mileage Log (счетчик пробега в милях). Выберите счетчик, параметры которого Вы хотите редактировать.

GVN 52 Руководство пользователя 29

**Name** (название) – ввод нового названия.

**Distance** (расстояние) – обнуление показаний счетчика пробега.

**Active** (активировать) – включение или выключение счетчика пробега.

# радио XM, метеосводки и курс акций

### **активация подписки на обслуживание**

Если Вы приобрели дополнительную антенну XM, то для использования функций XM Вы должны будете купить и активировать Вашу подписку XM. Убедитесь, что антенна XM подключена. Три раза нажмите на кнопку Menu и выберите позицию About (информация).

- 1. Выберите позицию ХМ.
- 2. Выберите позицию Subscribe (подписаться).
- 3. Позвоните по показанному на экране телефону. Затем выберите позицию Next (далее).
- 4. Для изменения канала используйте экранные кнопки + и -. Выберите позицию Next (далее).
- 5. Выберите позицию Power Off XM (отключить ХМ).

Если Ваше обслуживание ХМ не будет активировано в течение 1 часа, Вы можете повторить сигнал активации. Позвоните в отдел обслуживания клиентов ХМ по тел. 1-800-985-9200 или подключитесь к сайту www.xmradio.com/refresh, введите Ваш идентификационный номер радио и повторите сигнал активации.

### **Прослушивание радио Хм**

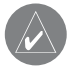

**ПРИМЕЧАНИЕ**: Для прослушивания радио ХМ Вам необходима антенна ХМ и подписка на использование радио ХМ. Функция прослушивания радио ХМ имеется только в американской версии прибора.

- 1. Выберите позицию Tools (инструменты).
- 2. Выберите позицию XM Music Player (музыкальный плеер ХМ).
- 3. Выберите позицию Play (воспроизведение).

Выберите экранную кнопку динамик для регулировки уровня громкости.

Используйте экранные кнопки стрелка влево и стрелка вправо для изменения категорий. Название категории показано над кнопками.

Используйте экранные кнопки двойная стрелка влево и двойная стрелка вправо для изменения каналов внутри категории. Также Вы можете использовать кнопки 7 и 9 пульта дистанционного управления.

Выберите позицию **My XM** для сохранения или просмотра любимых каналов и исполнителей.

GVN 52 Руководство пользователя 31 Выберите позицию **Browse** (просмотр) для выбора категории и затем канала. Выберите позицию **Play/Stop** (воспроизведение/стоп) для включения или отключения радио ХМ.

### Сохранение любимых каналов в памяти устройства

- 1. Выберите позицию My XM.
- 2. Выберите позицию Add Preset (сохранить канал).
- 3. Выберите позицию Current Channel (текущий канал) для сохранения канала, который Вы прослушиваете в настоящий момент.
- 4. Выберите номер, под которым Вы хотите записать данный канал.

Выберите позицию **Browse by Category** (поиск по категории) для выбора другого канала.

### Сохранение канала

Выберите кнопку с обозначением номера записанного канала (1 – 6). Нажмите на джойстик Thumb Stick и удерживайте его в нажатом положении до тех пор, пока на кнопке не появится номер. Канал, который Вы прослушиваете в настоящий момент, будет сохранен под этим номером.

### Прослушивание сохраненного канала

Для прослушивания сохраненного канала выберите кнопку с нужным номером, расположенную в нижней части страницы радио XM. Вместо этого Вы можете выбрать позиции Browse (просмотр) > Presets (сохраненные каналы).

### XM1, 2 и 3

В системе предусмотрено три набора сохраняемых каналов: ХМ1, ХМ2 и ХМ3. В каждом наборе Вы можете сохранять 6 любимых каналов и любое количество исполнителей. Например, мама может записывать свои любимые каналы в ХМ1, а папа сохранять любимые каналы и исполнителей в ХМ2.

Для переключения между ХМ1, ХМ2 и ХМ3 выберите позиции My XM > Change XM Mode (изменить режим ХМ). Затем выберите нужную группу. Набор сохраненных каналов, используемых в настоящее время, показан в верхнем правом углу экрана.

### Сохранение любимых исполнителей

- 1. Находясь на странице радио XM, выберите позицию My XM.
- 2. Выберите позицию Add Artist (добавить исполнителя).
- 3. Выберите опцию Current Artist (текущий исполнитель), если Вы хотите сохранить исполнителя, которого Вы слушаете в настоящий момент. Для выбора другого исполнителя используйте опцию Browse by Category (поиск по категории).

#### Сканирование для поиска исполнителей

После того, как Вы сохраните в памяти системы нескольких исполнителей, Вы можете выбрать позицию Scan (сканирование) для поиска этих исполнителей на каналах радио ХМ. Навигационная система автоматически начнет воспроизведение песни исполнителя из Вашего списка. После окончания песни устройство начнет поиск другого исполнителя из списка.

- 1. Выберите позицию Scan (сканирование).
- 2. Выберите позицию Artists (исполнители).

# **Просмотр метеосводок Хм**

Дважды нажмите на кнопку Menu. Затем выберите позицию Weather (погода).

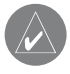

**ПРИМЕЧАНИЕ**: Для приема информации о трафике и метеосводок необходима антенна ХМ и подписка на обслуживание NavTraffic.

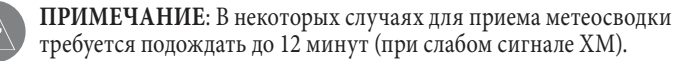

### Прием информации о текущих погодных условиях

Дважды нажмите на кнопку Menu и выберите позиции Weather (погода) > Current Conditions (текущие условия). По умолчанию устройство выдаст информацию для Вашего текущего местоположения.

### Для выбора другого города:

1. Выберите позиции Near (около) > Near Other City (около другого города).

- 2. Введите название города и выберите Done (завершить).
- 3. Выберите нужный город. На экране появится список ближайших источников метеорологической информации. Выберите любую позицию для получения более подробной метеосводки.
- 4. Выберите позицию Forecast (прогноз) для вызова страницы метеопрогноза для ближайшего города.

#### Просмотр метеопрогноза

Дважды нажмите на кнопку Menu. Затем выберите позиции Weather (погода) > Forecast (прогноз). По умолчанию устройство выдаст информацию для Вашего текущего местоположения. Для просмотра дополнительных метеопрогнозов выберите экранную кнопку стрелка вниз. Для выбора другого города воспользуйтесь опцией Near (около) и выполните шаги, приведенные в предыдущем разделе.

#### Проверка метеорологических предупреждений

Дважды нажмите на кнопку Menu. Затем выберите позиции Weather (погода) > County Warnings (метеорологические предупреждения). На этой странице показан список предупреждений о возможных штормах, торнадо и наводнениях. Выберите интересующее Вас предупреждение для просмотра более подробной информации. Для выбора другого города воспользуйтесь опцией Near (около) и выполните шаги, приведенные в предыдущем разделе.

GVN 52 Руководство пользователя 35

### Просмотр метеорологической карты

Дважды нажмите на кнопку Menu. Затем выберите позиции Weather (погода) > View On Map (просмотр на карте). На экране появится карта Вашего текущего местоположения с текущими погодными условиями. При необходимости Вы можете уменьшить масштаб карты, используя экранную кнопку -. Для просмотра частей карты, выходящих за границы экрана, «перетащите» карту в нужном направлении.

Для просмотра на карте прогноза на следующий день выберите позицию Next (далее). Для получения более подробной информации совместите курсор карты (в виде стрелки) с метеорологической пиктограммой и выберите опцию Review (просмотр).

# **Просмотр курса акций**

Дважды нажмите на кнопку Menu и выберите позицию Stock (акции) для просмотра текущего курса акций.

Для добавления акции выберите позицию Add Stock (добавить акции), введите обозначение акции и выберите Done (завершить). Добавленная Вами акция будет показана в списке.

Для удаления акции выберите акцию в списке. Затем выберите опцию  $Yes (na)$ .
# иНФормация о дорожНом движеНии

С помощью дополнительного приемника сводок дорожного движения FM Traffic Receiver или антенны XM Ваша навигационная система может получать и использовать информацию о ситуации на дорогах. При приеме сообщения Ваш прибор покажет расположение транспортной пробки, ремонтируемого участка дороги или аварии на карте. Текущий маршрут будет изменен таким образом, чтобы обойти это препятствие.

Более подробную информацию о приемнике FM Traffic Receiver или об антенне XM Вы можете найти на сайте компании Garmin (www.garmin.com). Информация о подписке на обслуживание FM и зоне покрытия приведена на сайте www.garmin.com/fmtraffic. Информацию о зоне покрытия обслуживания XM NavTraffic Вы можете найти на сайте www.garmin.com/fmtraffic.

В тексте данного раздела для описания внешнего устройства для приема информации о дорожном движении используется термин «модуль трафика». Для приема информации о дорожном движении Вы можете применять приемник сводок дорожного движения FM Traffic Receiver (например, GTM 10) или антенну ХМ (например, GXM 30).

# **Подключение модуля трафика**

Подключите модуль трафика к навигационной системе. Подробную информацию Вы можете найти в Руководстве по установке GVN 52.

# **Просмотр информации о ситуации на дорогах**

Дважды нажмите на кнопку Menu и выберите позицию Traffic Info (информация трафика). Выберите интересующую Вас позицию в списке для просмотра дополнительной информации. Чтобы просмотреть дорожные сводки для другой области, выберите позицию Near (около).

Рис.: Список транспортных происшествий. 1. Цветовой код. 2. Символ транспортного происшествия. 3. Источник информации (FM или ХМ) и мощность сигнала.

# **Объезд мест дорожных происшествий**

Символ в виде ромба, показанный на странице карты, означает наличие транспортного затора или происшествия на Вашем текущем маршруте или на дороге, по которой Вы перемещаетесь. Чтобы объехать место транспортного происшествия, нажмите на джойстик Thumb Stick и выберите на странице карты символ в виде ромба.

- 1. Нажмите на джойстик Thumb Stick.
- 2. Выберите позицию, которую Вы хотите объехать.
- 3. Выберите опцию Detour Around (объезд).

# **Цветовой код для обозначения серьезности происшествия**

Полоски слева от символов происшествия обозначают степень серьезности дорожного происшествия:

Зеленый = Легкая степень; движение на участке дороги не нарушено. Желтый = Средняя степень; наблюдается небольшой транспортный затор.

 Красный = Тяжелая степень; сильный транспортный затор или полная остановка движения.

## **Символы, используемые для обозначения ситуации на дорогах**

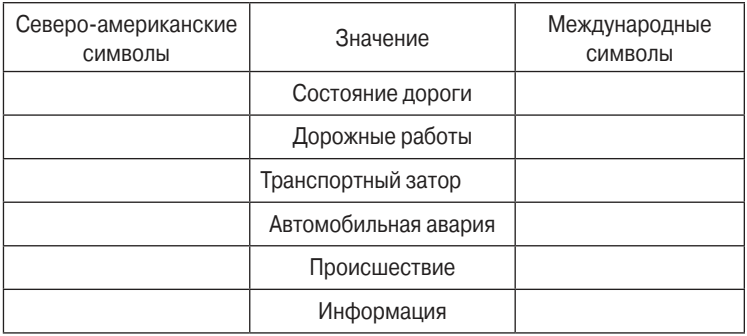

## **Изменение настроек трафика**

Находясь на странице меню, выберите позиции Settings (настройка) > Traffic (трафик).

**Subscriptions** (подписка на обслуживание) – просмотр подписок на обслуживание. Если к Вашей навигационной системе подключен приемник сводок дорожного движения FM, выберите опцию FM Traffic Subscriptions для просмотра Ваших подписок. Выберите отдельную подписку, и на экране появится дата окончания действия. Для добавления подписки на обслуживание выберите опцию Add Subscription (добавить подписку). Инструкции по добавлению подписки FM приведены на следующей странице.

Если к Вашей навигационной системе подключена антенна ХМ, выберите позицию XM Subscriptions для просмотра версии программного обеспечения, Ваших подписок ХМ и идентификационного номера радио. Для добавления подписки ХМ выберите позицию Subscribe (подписаться).

**Symbols on Map** (символы на карте) – настройка символов, используемых для отметки типа дорожного происшествия. Выберите позицию Style (стиль) для использования опции American (американские символы) или International (международные символы). Выбирая каждый символ, Вы можете настроить значение масштаба, при котором этот символ будет показан на карте.

**Severity on the Map** (серьезность дорожного происшествия) – выбор масштаба, при котором на карте будут показаны дорожные происшествия определенной степени серьезности.

**Audio Notification** (звуковое оповещение) – включение или отключение звукового сигнала, предупреждающего Вас о дорожном происшествии на маршруте или дороге, по которой Вы перемещаетесь.

**Avoid Traffic** (исключение мест дорожных происшествий из маршрута) – если Вы хотите, чтобы места дорожных происшествий были исключены из маршрута, выберите опцию Yes (да).

# **Добавление подписки на обслуживание для приемника трафика FM**

Для добавления подписки на обслуживание три раза нажмите на кнопку Menu для вызова меню настройки. Выберите позиции About (информация) > FM Traffic Receiver (приемник трафика FM). Затем запишите идентификационный номер приемника трафика FM. Подключитесь к сайту www.garmin.com/fmtraffic для покупки подписки на обслуживание и получения 25-значеного кода подписки.

- 1. Выберите поле Settings (настройка).
- 2. Выберите позицию Traffic (трафик).
- 3. Выберите позицию Subscriptions (подписка).
- 4. Выберите позицию Add Subscription (добавить подписку).
- 5. Выберите поле Next (далее).
- 6. Введите код и выберите поле Next (далее).
- 7. Выберите поле ОК.

# измеНеНие Настроек

# **Регулировка громкости**

Нажмите на кнопку Menu для вызова страницы меню. Затем выберите позицию Volume (громкость). Для изменения уровня громкости используйте экранные кнопки "+" и "-". Для отключения звука выберите опцию Mute (глушение).

Выберите позицию Settings (настройка) для вызова страницы аудио настроек.

Для отдельной регулировки уровня громкости навигационных голосовых подсказок и радио XM выберите позицию Advanced (дополнительно).

# **Изменение общих настроек**

Три раза нажмите на кнопку Menu для вызова страницы настройки. Выберите позицию General (общие настройки).

## Изменение настроек GPS

Три раза нажмите на кнопку Menu. Выберите позиции General (общие настройки) > GPS.

#### Изменение настройки языка

Три раза нажмите на кнопку Menu. Выберите позиции General (общие настройки) > Language (язык).

**Voice Language** (язык голосовых сообщений) – позволяет выбрать язык для всех голосовых подсказок и сообщений. Выберите нужный голос и затем выберите поле OK.

Вы можете использовать два различных типа голосов: TTS (text-tospeech – чтение текста) и pre-recorded (заранее записанные). Опции с пометкой "TTS" и с именем (например, American English – Jill) относятся к голосам типа text-to-speech, которые «читают» и «произносят» слова, показанные на экране. Голоса TTS имеют обширный словарный запас, что позволяет им произносить названия улиц при приближении к поворотам.

Голоса без пометки "TSS" и без имени относятся к типу "pre-recorded"; они имеют ограниченный словарный запас и не произносят названия объектов или улиц.

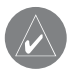

**ПРИМЕЧАНИЕ**: После изменения настройки "Voice Language" (язык голосовых сообщений) необходимо выполнить перезагрузку прибора.

**Text Language** (язык текста) – служит для выбора языка всех текстовых надписей. Изменение этой настройки не влияет на картографические названия или данные, введенные пользователем.

**Speech Rate** (скорость речи) – позволяет настроить скорость голосовых сообщений.

#### Изменение настройки клавиатуры

Три раза нажмите на кнопку Menu. Выберите позиции General (общие настройки) > Keyboard (клавиатура).

**Input Type** (тип ввода) – служит для выбора клавиатуры English Only (только английский язык) или West European (западно-европейские языки) (для использования диакритических знаков).

**Entry Type** (тип ввода) – позволяет выбрать клавиатуру ABCDEF или QWERTY.

#### Изменение аудио настроек

Три раза нажмите на кнопку Menu. Выберите позиции General (общие настройки) > Audio (аудио).

**Guidance** (навигационные инструкции) – служит для включения голосовых подсказок. Вы можете выбрать опцию Speak Key Only, чтобы голосовые подсказки выдавались только при нажатии на кнопку SPEAK на пульте дистанционного управления.

**Attention Tone** (предупреждающий сигнал) – позволяет определить, будут ли голосовые подсказки и сообщения предваряться специальным сигналом. **Touch Screen Tone** (сигнал при касании сенсорного экрана) – служит для включения или отключения звукового сигнала, выдаваемого каждый раз при выборе опций на экране.

**Keypress Tone** (сигнал при нажатии на кнопки) – используется для включения или отключения звукового сигнала при каждом нажатии на кнопку пульта дистанционного управления.

**Speed Adjusted Volume** (громкость в зависимости от скорости) – с помощью этой настройки Вы можете определить, насколько повышается уровень громкости при увеличении Вашей скорости: Low – незначительное повышение уровня громкости, High – максимальное повышение уровня громкости.

#### Настройка сигнализации приближения к объектам

Три раза нажмите на кнопку Menu. Выберите позиции General (общие настройки) > **Proximity Alerts** (сигнализация приближения к объектам). Вы получите доступ к настройке сигнализации, предупреждающей о приближении к объектам POI, загруженным пользователем.

#### Изменение настроек времени

Три раза нажмите на кнопку Menu. Выберите позиции General (общие настройки) > Time (время).

**Time Zone** (часовой пояс) – выбор часового пояса.

**Time Format** (формат времени) – выбор 12 или 24-часового формата времени.

**Daylight Savings** (поправки при переходе на летнее/зимнее время) – поправки могут быть включены (Yes), отключены (No) или настроены на автоматический режим (Auto). При выборе режима Auto поправки при переходе на летнее/зимнее время будут учитываться автоматически в зависимости от Вашего часового пояса.

### Выбор единиц измерения

Три раза нажмите на кнопку Menu. Выберите позиции General (общие настройки) > Units (единицы измерения). Вы можете выбрать опцию Statute (англо-американские единицы измерения), Metric (метрические единицы измерения) или Custom (настройка пользователя).

## Включение и отключение безопасного режима

Три раза нажмите на кнопку Menu. Выберите позиции General (общие настройки) > Safe Mode (безопасный режим). Вы можете включить (On) или отключить (Off) безопасный режим. Этот режим отключает все функции устройства, требующие повышенного внимания и отвлекающие водителя от управления машиной.

#### Изменение настройки координат

Три раза нажмите на кнопку Menu. Выберите позиции General (общие настройки) > Coordinates (координаты).

**Position Format** (формат местоположения) – позволяет выбрать формат местоположения, используемый в устройстве. Ваше текущее местоположение показано на экране в форме координат. Вы можете выбрать систему координат, которая применяется в той карте, которую Вы используете совместно с навигационной системой.

**Map Datum** (геодезическая система) – выбор геодезической системы, используемой прибором GVN 52. Если во время навигации Вы сравниваете координаты GPS-приемника с картой, схемой или другим источником данных, настройте устройство GVN 52 на ту же геодезическую систему, которая используется в карте.

#### Настройка полярности глушения аудио выхода

Три раза нажмите на кнопку Menu. Выберите позиции General (общие настройки) > Audio Mute Polarity (полярность глушения аудио выхода). Эта функция позволяет отключить звук радио во время выдачи прибором GVN 52 навигационных подсказок. В зависимости от конфигурации радио Вы можете выбрать опцию Low (низкий уровень) или High (высокий уровень). Дополнительную информацию Вы можете найти в руководстве пользователя радио.

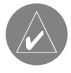

**ПРИМЕЧАНИЕ**: Эта настройка используется только для радиоприемников, которые могут переключаться на выход "Aux" при получении внешнего сигнала.

# **Изменение настроек карты**

Три раза нажмите на кнопку Menu. Выберите позицию Map (карта).

**Map Detail** (подробность карты) – позволяет определить количество деталей, показанных на карте. Чем выше уровень подробности карты, тем большее время требуется на ее перерисовку.

**Orientation** (ориентация) – служит для выбора ориентации страницы карты.

• **2D North Up** (ориентация по северу, 2-мерная карта) – 2-мерное изображение карты; верхняя часть страницы карты ориентирована по северу.

• **2D Track Up** (ориентация по курсу, 2-мерная карта) – 2-мерное изображение карты; верхняя часть страницы карты всегда совпадает с направлением Вашего движения.

• **3D Track Up** (ориентация по курсу, 3-мерная карта) – 3-мерное изображение карты с ориентацией по курсу. Используется в качестве настройки по умолчанию.

**Color Mode** (цветовой режим) – позволяет выбрать одну из следующих опций: Day (дневной режим) – яркий фон, Night (ночной режим) – черный фон или Auto (автоматический режим) – автоматическое переключение режима в зависимости от времени суток.

**Auto Zoom** (автоматический зум) – включение или отключение автоматического масштабирования карты для обеспечения оптимального просмотра. Также Вы можете указать максимальное значение зума, при котором будет использоваться функция автоматического зума (от 120 футов до 300 миль).

**Route Color** (цвет маршрута) – выбор цвета, используемого для изображения линии маршрута.

**Dim Roads** (затемнение дорог) – затемнение дорог, не входящих в Ваш маршрут. Вы можете выбрать опцию Never (затемнение дорог не используется) или While Routing (затемнение дорог во время навигации по маршруту).

**Map Data Fields** (поля данных страницы карты) – служит для настройки размера полей данных, показанных на странице карты, а также для выбора типа информации. По умолчанию используется настройка Normal (нормальный размер). Три раза нажмите на кнопку Menu. Выберите позиции Map (карта) > Map Data Fields (поля данных страницы карты).

- 1. Выберите опцию Wide (широкие поля данных) или Thin (узкие поля данных). Затем выберите поле Next (далее).
- 2. Выберите тип поля данных.
- 3. Выберите поле данных, которое Вы хотите настраивать.
- 4. Выберите тип данных, который Вы хотите видеть в этом поле.
- 5. Используя кнопку + или -, измените расположение поля. Выберите поле ОК.
- 6. Повторите эту процедуру для остальных полей данных. После окончания выберите поле Finish (завершить).

## 1/2, 2/2, 1/3?

1/2 означает выбор первой опции, а 2/2 – второй опции из двух. Для некоторых типов полей данных имеется три опции, а для других – только одна.

**Text Size** (размер шрифта) – настройка размера шрифта текста, показанного на карте.

**Zoom Level Detail** (уровень зума) – позволяет выбрать уровень зума, при котором объекты карты появляются на экране. Для каждого типа объектов Вы можете выбрать опцию Off, Auto или ввести максимальное значение зума (от 120 футов до 800 миль).

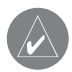

**ПРИМЕЧАНИЕ**: Чем выше подробность карты, тем большее время требуется на ее перерисовку.

**Detail Maps** (подробные карты) – служит для включения и отключения подробных карт.

## **Изменение навигационных настроек**

Три раза нажмите на кнопку Menu. Выберите позицию Navigation (навигация).

**Vehicle** (тип транспорта) – позволяет определить тип автомобиля.

**Preference** (критерий создания маршрута) – служит для выбора критерия, используемого при расчете Вашего маршрута.

**Ask Preferences** (запрос информации о критерии расчета маршрута) – эта настройка определяет, будет ли устройство просить Вас выбрать критерий перед расчетом каждого маршрута.

**Next Turn Pop-Up** (страница следующего поворота) – позволяет определить, в каких случаях на экране устройства будет появляться окно следующего поворота.

GVN 52 Руководство пользователя 51 **Off-Route Recalculation** (пересчет при отклонении от маршрута) – управляет пересчетом маршрута в том случае, если Вы отклонились от намеченного пути. Также с помощью этой настройки Вы можете отключить сообщение "Off-Route, recalculating" (отклонение от маршрута, идет пересчет).

**Continuous Auto Routing** (непрерывный автоматический расчет маршрутов) – позволяет включить или отключить функцию непрерывного автоматического расчета маршрутов. Благодаря этой функции навигационная система может вести постоянные поиски лучшего маршрута до пункта назначения. Эта функция может быть полезна в том случае, если впереди по пути Вашего следования произошла авария или изменилась ситуация на дороге. На карте появится символ в виде ромба, если прибор рассчитает маршрут лучше того, по которому Вы перемещаетесь в настоящее время. Чтобы перейти к этому лучшему маршруту, с помощью джойстика Thumb Stick выберите символ в виде ромба.

**Avoidance Setup** (настройка элементов, исключаемых из маршрутов) – см. стр. 20.

# **Изменение настроек трафика**

См. стр. 34.

# **Просмотр информации о приборе**

Три раза нажмите на кнопку Menu. Выберите позицию About (информация).

**Software** (программное обеспечение) – позволяет просмотреть версию программного обеспечения, версию аудио и идентификационный номер прибора.

**Detail Maps** (подробные карты) – просмотр информации о загруженных в устройство подробных картах.

**FM Traffic Receiver** (приемник трафика FM) – если к Вашей навигационной системе подключен приемник сводок дорожного движения FM, то Вы можете узнать идентификационный номер этого устройства.

**XM** – если к Вашей навигационной системе подключена антенна ХМ, то Вы можете узнать идентификационный номер радиоприемника.

## **Восстановление настроек по умолчанию**

Для возврата к первоначальным настройкам три раза нажмите на кнопку Menu. Затем выберите позиции Restore Defaults (восстановить настройки по умолчанию) > Yes (да).

# ПриложеНие

## **Использование пульта дистанционного управления**

Пульт дистанционного управления работает от 2 батарей типа «ААА». Не смешивайте новые и старые батареи. Если пульт перестал работать, установите в него новые батареи. Если это не помогло решить проблему, попробуйте повторно наладить связь между пультом и прибором GVN 52. Эту процедуру нужно также проводить при замене пульта дистанционного управления.

Для установления связи между пультом дистанционного управления и прибором GVN 52:

- 1. Нажмите на джойстик Thumb Stick и на кнопку 0 на пульте и удерживайте в нажатом положении в течение 10 секунд.
- 2. Выполните инструкции, показанные на экране. Введите код. После этого будет установлена связь между пультом и прибором GVN 52.

# **Обновление программного обеспечения и картографии**

Для обновления программного обеспечения Вашей навигационной системы Вам потребуется карта памяти SD, карт-ридер для SD и подключение к Интернету.

Для обновления навигационного программного обеспечения:

1. Подключитесь к сайту www.garmin.com/support/download.jsp.

- 2. Щелкните Additional Software (дополнительное программное обеспечение).
- 3. Выберите в списке приборов GVN 52.
- 4. Щелкните Download (загрузить) рядом с программным обеспечением навигационной системы.
- 5. Прочитайте условия соглашения и согласитесь с ними. Щелкните Download (загрузить).
- 6. Выберите Save (сохранить). Обновление будет записано на карту памяти SD.
- 7. Вставьте карту памяти SD в слот, расположенный на боковой поверхности прибора GVN 52. Убедитесь, что система включена. Обновление программного обеспечения произойдет автоматически.

Вы можете приобрести обновления картографии у компании Garmin. Информацию о наличии обновлений Вы можете найти на сайте www.garmin. com/unlock/update.jsp.

## **Удаление всех данных пользователя**

С помощью одной операции Вы можете удалить сразу все данные пользователя, включая Ваши любимые объекты, маршруты, дополнительные объекты POI, траектории, счетчики пробега и местоположение "Home" (дом).

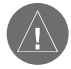

**ВНИМАНИЕ**: После удаления данные пользователя не могут быть восстановлены.

#### Для удаления всех данных пользователя:

- 1. Выберите позиции Tools (инструменты) > My Data (мои данные) > Clear All (удалить все).
- 2. Выберите Yes (да). Произойдет перезапуск навигационной системы.

# **Дополнительные объекты POI (Points of Interest)**

Вы можете вручную загрузить дополнительные базы данных объектов POI (Points of Interest), созданные различными компаниями и помещенные в Интернет. Некоторые базы данных могут содержать информацию об участках дороги с ограничением скорости и о размещении авторадаров. Ваша навигационная система будет предупреждать Вас о приближении к этим местам.

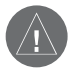

**ВНИМАНИЕ**: Компания Garmin не несет ответственности за последствия использования баз данных POI, загружаемых пользователем, а также за точность этих баз данных.

Когда Вы скачаете Вашу базу данных POI, воспользуйтесь программой Garmin POI Loader для записи объектов POI на карту памяти SD. Затем Вы можете использовать карту памяти для загрузки объектов POI в навигационную систему. Вы можете найти программу POI Loader по адресу www. garmin.com/products/poiloader. Более подробная информация содержится в файле "Help" (справка) программы POI Loader. Для открытия файла "Help" (справка) нажмите кнопку F1.

Когда Вы вставите карту памяти SD в устройство, на экране появится сообщение, в котором Вам предложат сохранить объекты POI в памяти навигационной системы. Выберите опцию Yes (да). При выборе опции No (нет) Вы не сможете использовать дополнительные объекты POI.

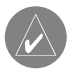

**ПРИМЕЧАНИЕ**: Каждый раз при загрузке в навигационную систему дополнительных объектов POI другие объекты POI, уже записанные в памяти устройства, будут уничтожены.

## Поиск дополнительных объектов POI

Для просмотра списка дополнительных объектов POI, загруженных в Вашу навигационную систему, выберите позиции Tools (инструменты) > My Data (мои данные) > Custom POIs (дополнительные объекты POI).

Настройка сигнализации приближения к объектам

Для включения и отключения сигнализации приближения к дополнительным объектам POI три раза нажмите на кнопку Menu и выберите позиции General (общие настройки) > Proximity Alerts (сигнализация приближения к объектам).

**Audio Notifications** (звуковая сигнализация) – служит для включения или отключения звуковой сигнализации, которая предупреждает Вас о приближении к объектам POI, загруженным пользователем.

**Visual Notifications** (визуальная сигнализация) – позволяет включить или отключить экранные сообщения, которые появляются при приближении к объектам POI, загруженным пользователем.

**Continuous Notification** (непрерывная сигнализация) – используется для выбора типов объектов POI, о приближении к которым Вы будете постоянно предупреждены.

#### Удаление всех дополнительных объектов POI

Для удаления из навигационной системы всех объектов POI, загруженных пользователем, дважды нажмите на кнопку Menu и выберите позиции My Data (мои данные) > Custom POIs (дополнительные объекты POI) > Delete All (удалить все). Для подтверждения выберите Yes (да).

# **Настройка видео выхода**

С помощью переключателя, расположенного рядом со слотом карты памяти SD, Вы можете настроить комбинированный видео выход на режим NTSC или PAL. Для выбора режима PAL переведите переключатель в крайнее правое положение.

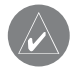

**ПРИМЕЧАНИЕ**: Настройка по умолчанию – режим NTSC. Используйте этот режим кроме тех случаев, когда Ваша система работает исключительно с режимом PAL.

После изменения режима комбинированного видео выхода Вы должны отключить автомобиль, а затем включить его снова, чтобы выполнить перезагрузку навигационной системы.

# **GVN 52**

# иНструкция По устаНовке

# **ВНИмаНИе**!

Несоблюдение правил безопасности, указанных ниже, может привести к серьезным травмам, пожару или смерти.

- Установка или техническое обслуживание GVN 52 может выполняться только квалифицированным специалистом. Проведение подобных работ лицами, не имеющими достаточной квалификации и опыта в области электронного автомобильного оборудования, может привести к поражению электрическим током и другим опасным последствиям.
- При удлинении проводов зажигания, батареи или заземления используйте провода с площадью сечения не менее AWG 18 (0.75 мм2).

# **ВНИмаНИе**!

Несоблюдение правил безопасности, указанных ниже, может привести к травмам и поломкам оборудования.

• Обязательно обеспечьте заземление прибора на шасси Вашего автомобиля.

• Зафиксируйте все места соединений проводов с помощью кабельных зажимов или изоляционной ленты. Заизолируйте неподключенные провода. Следите, чтобы после завершения установки не осталось оголенных концов проводов.

- Не допускайте контакта неподключенных проводов или клемм с металлическими частями автомобиля или другими проводниками электрического тока.
- Не допускайте контакта прибора GVN 52 с водой или другими жидкостями. Устройство GVN 52 не является водонепроницаемым.

## **Начало работы**

Рис.: 1. GPS-антенна и металлическая пластина. 2. Прибор GVN 52. 3. Винты (4 шт.) 4. Фиксатор (с застежкой на крючок и петлю) (2 шт.) 5. Жгут проводов. 6. Пульт дистанционного управления.

Перед началом установки отключите отрицательный кабель батареи. Затем выполните шаги по установке прибора GVN 52.

#### **1. Установка GPS-антенны**

Установите GPS-антенну на внешней металлической поверхности автомобиля или на металлической пластине. Пластина или участок поверхности автомобиля должны иметь размер не менее 3.5" x 3.5". Для GPS-антенны должен быть обеспечен беспрепятственный обзор неба. Для оптимального приема спутниковых сигналов антенна должна быть расположена горизонтально. Дальнейшие инструкции приведены на следующей странице.

# **ВНИмаНИе**!

Клейкая сторона металлической пластины, предназначенная для постоянного крепления, крайне трудно отделяется от поверхности установки.

### **2. Подключение жгута проводов**

Подключите каждый провод к соответствующему контакту в автомобиле. См. схему подключения. Оберните неиспользованные провода изоляционной лентой – не оставляйте оголенные концы.

## **3. Установка прибора GVN 52**

Установите в автомобиле прибор GVN 52, используя винты или фиксаторы (с застежкой на крючок и петлю), входящие в комплектацию. Выбранное место для установки должно обеспечивать доступ к слоту для карты памяти SD. Мы рекомендуем размещать прибор под сидением или в другом месте рядом с водителем. Не устанавливайте устройство внутри металлического корпуса или в тех местах, где оно может быть загорожено от Вас металлическим предметом, иначе Вы не сможете пользоваться пультом дистанционного управления.

# **ВНИмаНИе**!

Не устанавливайте прибор в местах, где он будет подвергаться воздействию прямых солнечных лучей, высокой температуры или влажности. Для крепления устройства используйте винты, входящие в комплектацию. Применение других винтов может повредить прибор.

## **4. Установка дополнительных аксессуаров**

Вы можете установить дополнительную антенну XM Smart Antenna (например, модель GXM 30) внутри или снаружи автомобиля. Как и для GPS-антенны, Вы должны обеспечить для этого устройства беспрепятственный обзор неба. Если при подключении антенны XM Вам пришлось удлинить кабель, оберните два коннектора изоляционной лентой. Информацию об установке дополнительного приемника трафика FM (например, модель GTM 10) Вы можете найти в Руководстве по установке, прилагаемом к приемнику.

### **5. Тестирование установки**

Снова подключите отрицательный кабель батареи. Затем включите аудио/ видео систему, чтобы убедиться в правильности соединений и нормальном функционировании оборудования. Вставьте батареи в пульт дистанционного управления. Проверьте исправность пульта. Если пульт дистанционного управления не работает, то Вам, возможно, придется переставить прибор GVN 52 в другое место в автомобиле.

### **Установка GPS-антенны**

Надписи вокруг машины:

- 1. Хорошее место (на багажнике).
- 2. Лучшее место (на крыше).
- 3. Допустимое место (внутри машины на приборной панели).

## Для установки GPS-антенны внутри Вашего автомобиля:

- 1. Очистите приборную панель или другую поверхность, на которой Вы собираетесь устанавливать антенну.
- 2. Снимите клейкую защитную пленку с металлической пластины.
- 3. Прижмите металлическую пластину к приборной панели или другой поверхности. При необходимости Вы можете согнуть пластину, чтобы она повторяла форму поверхности.
- 4. Расположите GPS-антенну на металлической пластине.

# **ВНИмаНИе!**

Не подключайте желтый провод непосредственно к аккумуляторной батарее автомобиля. Это может привести к повреждению изоляции провода, короткому замыканию и поражению электрическим током.

# **ВНИмаНИе!**

Подключите провода зажигания к источнику питания, который можно включить или выключить с помощью ключа зажигания. Если Вы подключите провод зажиганию к источнику питания с постоянной подачей напряжения, то это может привести к разряду аккумуляторной батареи автомобиля.

Надписи на рисунке: В овале: Дополнительный аксессуар: антенна XM Smart Antenna или приемник трафика FM.

Composite video mode switch = пер еключатель комбинированного видео режима. SD card = карта памяти SD.

Power/System = питание/система.

GPS antenna = GPS-антенна.

Yellow, Composite Video = желтый провод, комбинированный видео вход.

White. Audio L = белый провод, аудио вход (левый).

Red, Audio R = красный провод, аудио вход (правый).

Audio Mute = глушение аудио.

Black, to vehicle chassis = черный провод, к шасси автомобиля (заземление).

Red, to ignition = красный провод, к зажиганию 12 В.

Yellow, to battery = желтый провод, к батарее 12 В.

Car fuse box = автомобильный блок плавких предохранителей.

Ignition key switch = переключатель зажигания.

Main fuse = главный предохранитель.

## **Прием сигналов GPS**

После первого включения прибора GVN 52 Вы должны дождаться, пока система не примет необходимые спутниковые сигналы. Этот процесс может занять до нескольких минут. Для ускорения процесса Ваш автомобиль должен находиться на открытой площадке вдали от высоких зданий и деревьев. После того, как Ваша система примет спутниковые сигналы в первый раз, последующие процедуры будут проходить значительно быстрее.

## **Замена предохранителей**

Если Вам необходимо заменить предохранитель в цепи красного или желтого провода, убедитесь, что провода не соприкасаются. В противном случае может произойти короткое замыкание. Затем замените старый предохранитель на новый номиналом 2 А.

## **ВНИмаНИе!**

Для замены используйте только новый предохранитель требуемого номинала. Использование предохранителя неверного номинала может привести к поломке прибора. Перед заменой предохранителя отключите жгут проводов для защиты от короткого замыкания.

## **Технические характеристики**

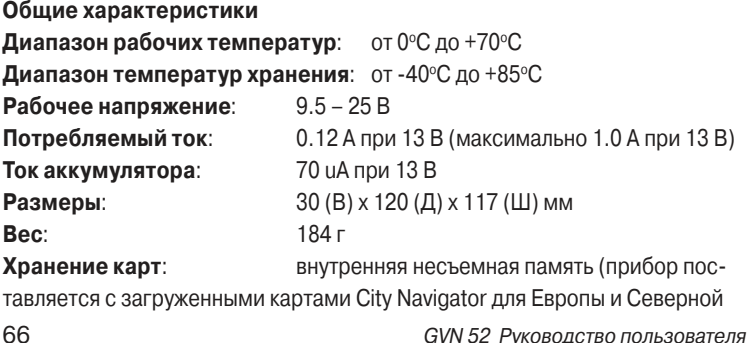

Америки) и дополнительные съемные карты памяти SD **Коннекторы**: система/питание, GPS-антенна, слот для карты памяти SD, Mini-B для дополнительного приемника XM (только для американских версий прибора) или приемника трафика FM

## **Навигационные характеристики**

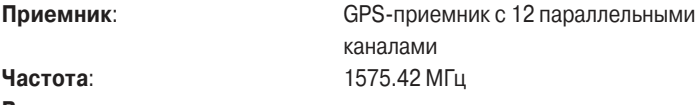

#### **Время расчета местоположения**:

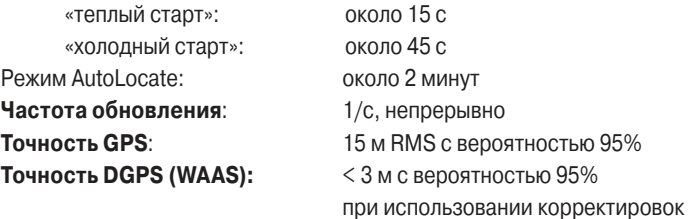

DGPS (WAAS/EGNOS)

**антенна**: Внешняя GPS-антенна, устанавливаемая на металлической поверхности (на крыше автомобиля или на входящей в комплект

металлической пластине). Большая площадь металлической поверхности для установки улучшает прием GPS сигналов.

## **Комбинированный видео переключатель**

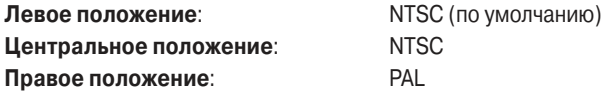

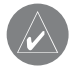

## **ПРИМЕЧАНИЕ**:

Качество видео изображения зависит от используемого дисплея.

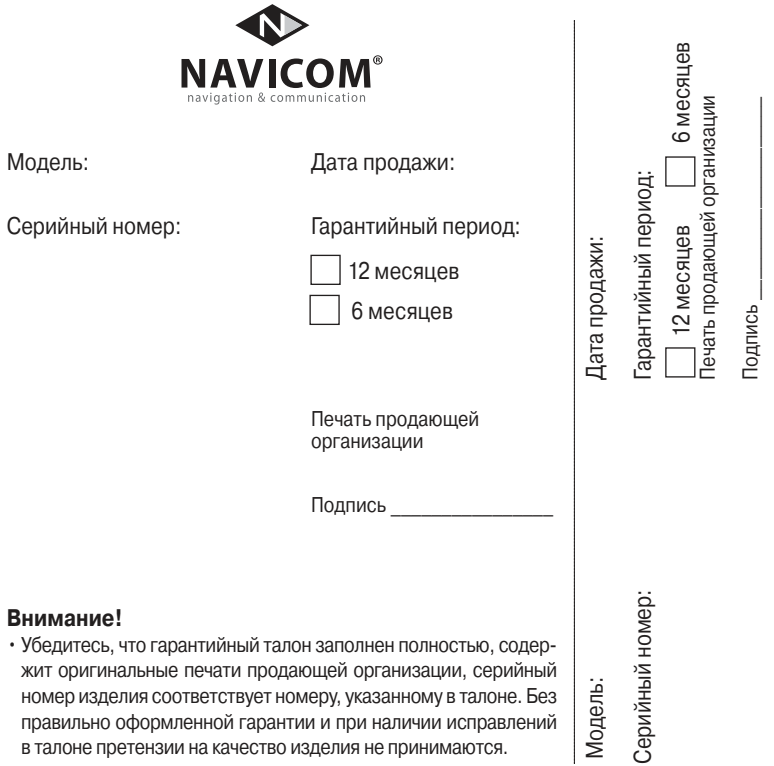

 Если в течение гарантийного периода в изделии появляется дефект по причине его несовершенной конструкции, недостаточной квалификации изготовления или некачественных материалов, мы гарантируем выполнение бесплатного гарантийного ремонта (замены) дефектного изделия (части или частей дефектного изделия) при соблюдении следующих условий:

1) Изделие должно эксплуатироваться только в бытовых целях в соответствии со стандартной инструкцией по эксплуатации, предусмотренной фирмойизготовителем.

2) Настоящая гарантия не распространяется на изделия, поврежденные

- в результате:
	- природных катаклизмов, пожара, механических воздействий, попадания внутрь изделия инородных тел любого происхождения,
	- неправильной регулировки или некачественного ремонта, если они произведены лицом не имеющим полномочий на оказание таких услуг,
	- а также по причинам, возникшим в процессе установки, адаптации, освоения, модификации или эксплуатации с нарушением технических условий, или во время транспортировки изделия к покупателю.
- 3) Настоящая гарантия не распространяется на расходные материалы (батареи, аккумуляторы и т.п.).
- 4) Настоящая гарантия не распространяется на изделия с измененным, удаленным, стертым и т.п. серийным номером.

#### **Гарантийное обслуживание производится по адресу:**

Москва, ул. Речников, дом 7, стр. 17 тел.: (495) 730-2140, 786-6506, факс: (495) 116-7511 сервисный телефон: (495) 933-00-46, e-mail: support@navicom.ru

# СЕРВИСНЫЕ ЦЕНТРЫ

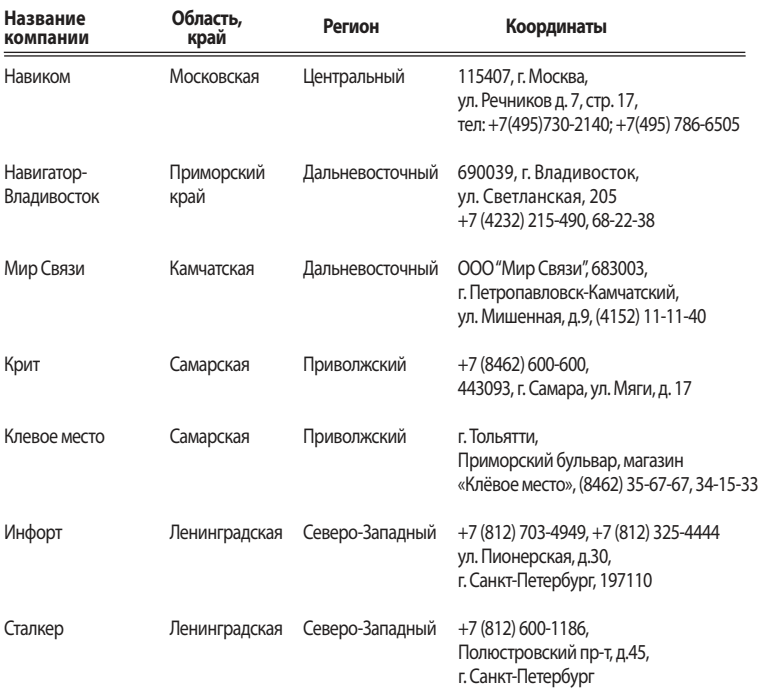

# Приложение

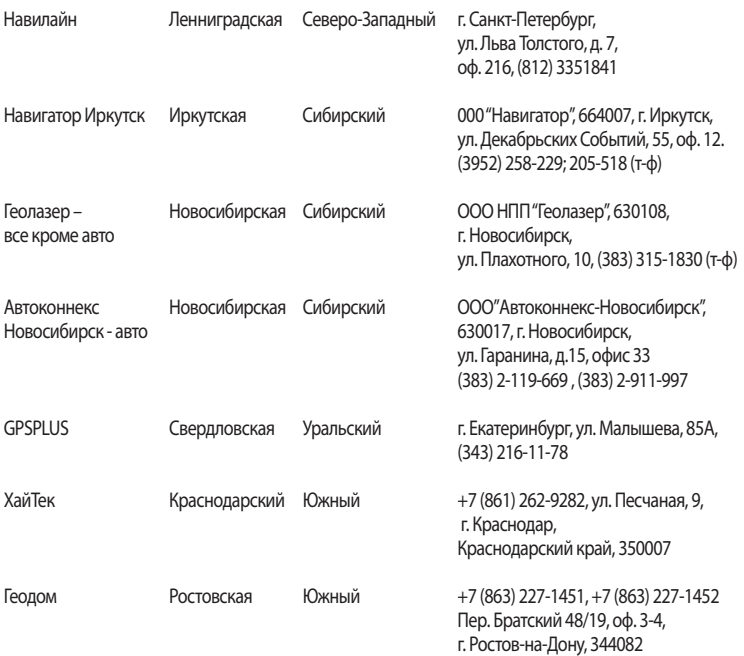